## $\overline{\bigcap}$ BR INIG BRING-Digital

# Geflügeldatenbank - Anagrafe avicoli

*(Einen neuen Account auf vetinfo anlegen)*

WICHTIG: Für die Anmeldung braucht es die Steuernummer, die Identitätskarte und eine E-Mail-Adresse (hat man mehrere E-Mail-Adressen kann es passieren, dass man nicht jene angibt welche im BDN gespeichert ist. Geschieht dies wird man darauf hingewiesen und man muss es mit einer anderen E-Mail-Adresse versuchen).

#### Schritt 1:

Auf die Seite www.vetinfo.it gehen. Dort auf "Richiesta account per accesso a VETINFO" klicken.

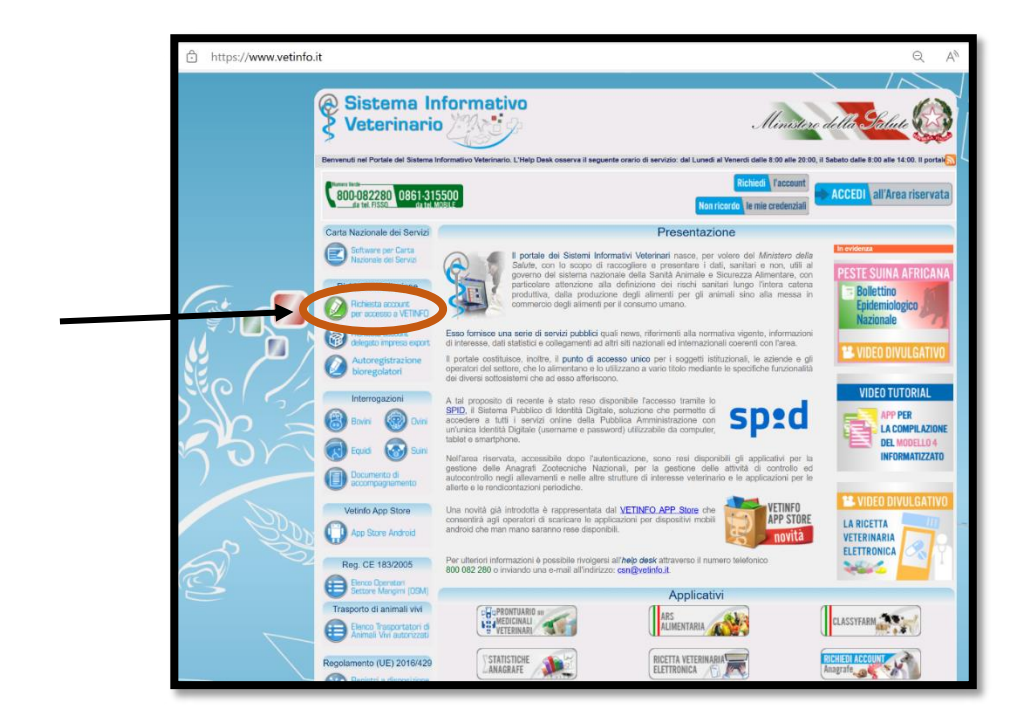

bring.bz.it 2024

# $\overline{O}$ **BRING** -BRING-DIGITAL

### Schritt 2:

Im ersten Feld auf "Entra" klicken.

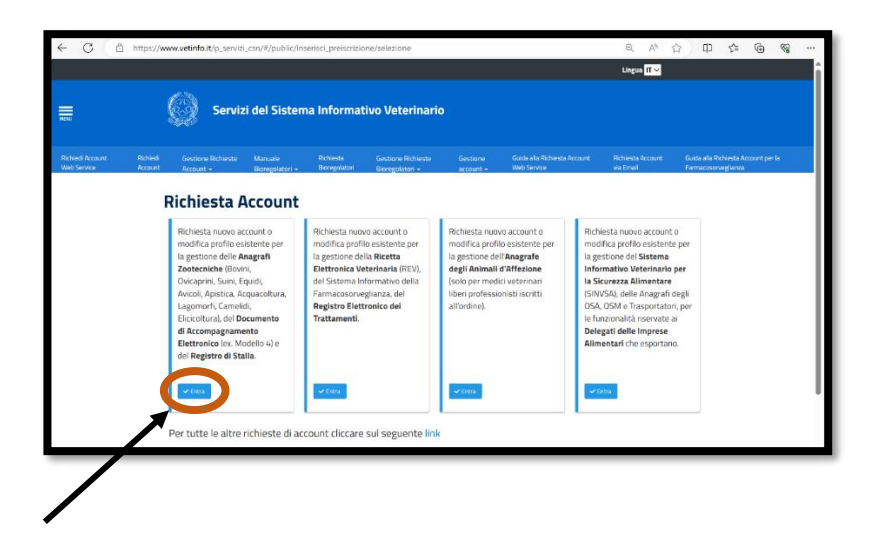

### Schritt 3:

Man wird nun aufgefordert in den vetinfo Account einzusteigen, indem man auf "ACCEDI" klickt.

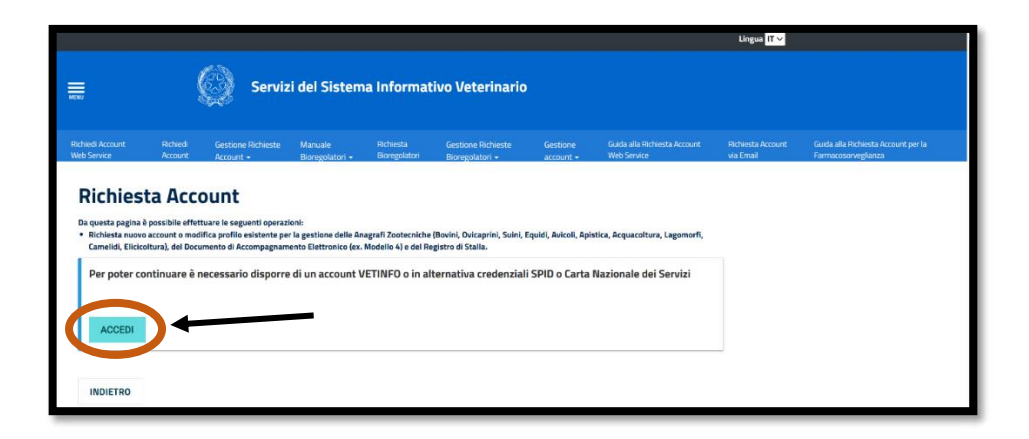

2024 Hat man noch keine Zugangsdaten erfolgt die Anmeldung über SPID. Die Anmeldung

## NG  $E(C)$ BR BRING-Digital

### Schritt 4:

Ist man bereits im Besitz der Zugangsdaten, weil man bereits einen Account (z. B. für das digitale Behandlungsregister) auf vetinfo angelegt hat, kann man sich damit anmelden. Einfach den Benutzername und das Passwort in die entsprechenden Felder eintragen und auf LOGIN klicken. Weiter zu Schritt 8.

Hat man noch keine Zugangsdaten erfolgt die Anmeldung über SPID. Die Anmeldung über SPID wird in den nächsten Schritten erklärt.

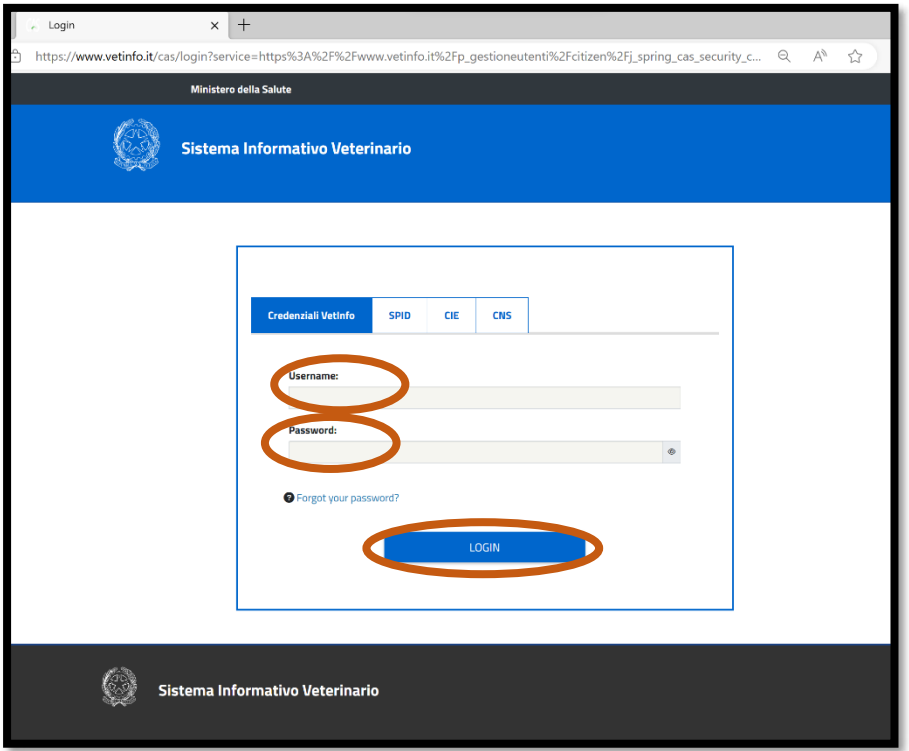

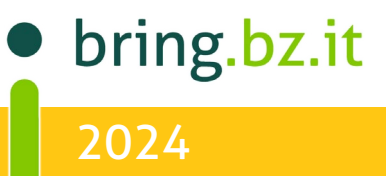

# $\overline{O}$ BR BRING-Digital

#### Schritt 5:

Bei der Anmeldung über SPID muss man den Provider z. B. PosteID auswählen.

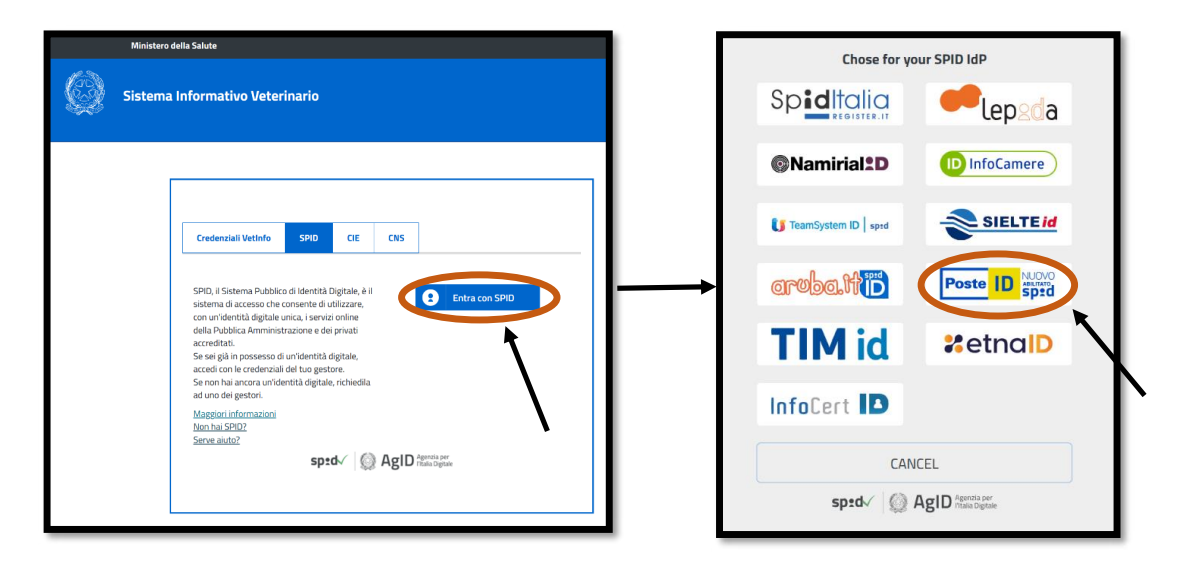

#### Schritt 6:

Benutzername und Passwort in die entsprechenden Felder eingeben. Anschließend auf "ENTRA CON SPID" klicken.

(Besitzt man die Handy-App PosteID kann man auch Einsteigen, indem man den QR-Code rechts scannt.)

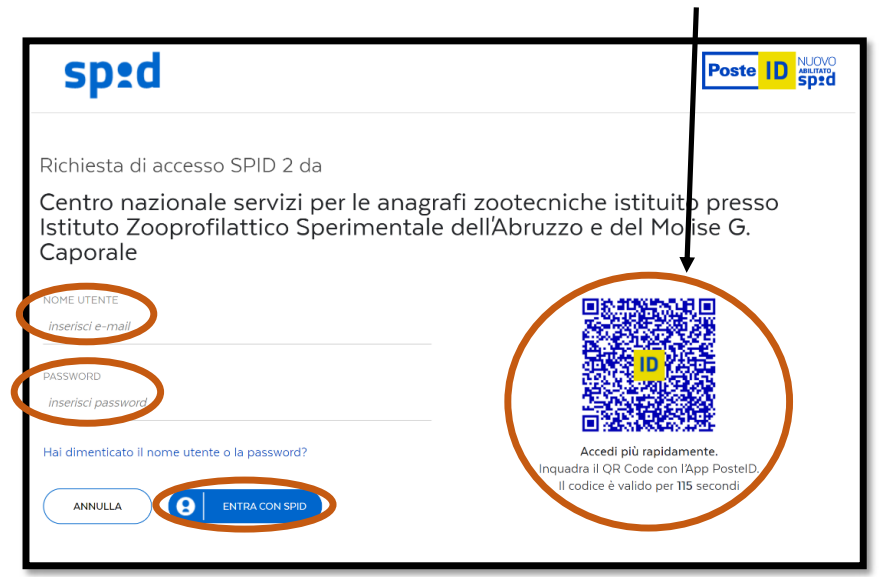

bring.bz.it 2024

# $\overline{O}$  $\mathbb{N}$ G -BR BRING-Digital

#### Schritt 7: Auf "ACCONSENTO" klicken.

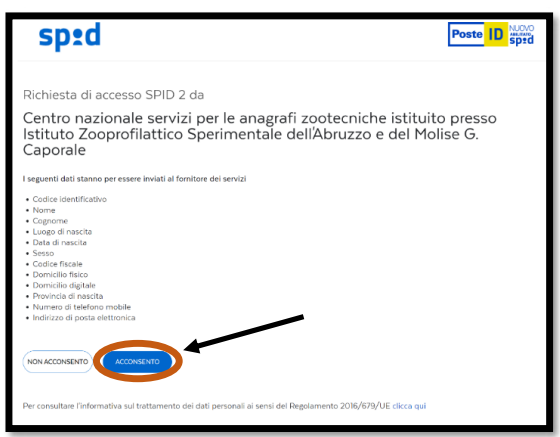

#### Schritt 8:

Man muss nun auswählen in welcher Funktion der neue Account angefragt wird. Im ersten Feld soll "Proprietario (allevamento presente in BDN)" ausgewählt werden. Es erscheint dann eine dritte Zeile bei der die Steuernummer oder die Partita IVA eingegeben werden muss. In der letzten Zeile muss "ANAGRAFE NAZIONALE AVICOLA" ausgewählt werden. Ist alles ausgefüllt auf "AVANTI" klicken.

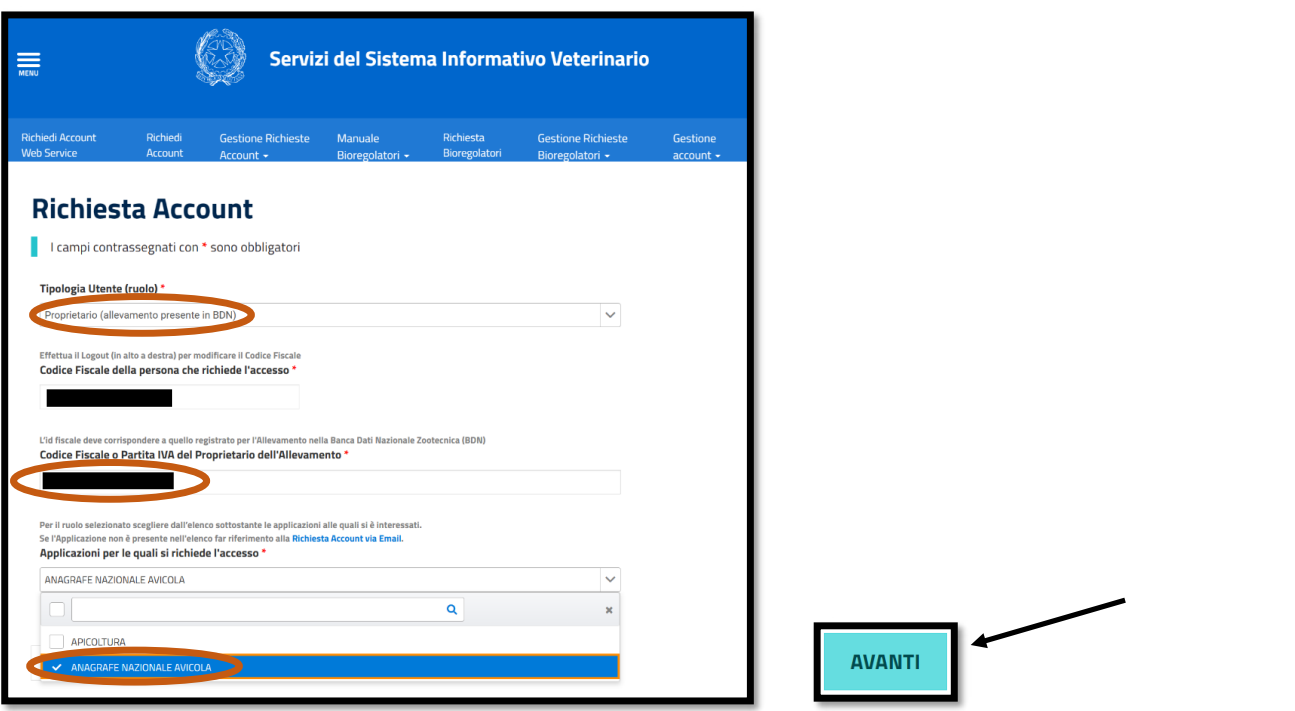

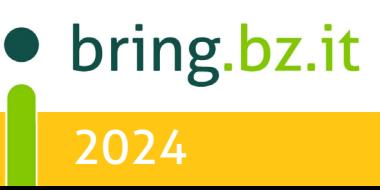

## $\overline{O}$  $\mathbb{N}$ G - $\overline{\mathsf{F}}\mathbb{C}$ BRI BRING-Digital

#### Schritt 9:

Nun müssen persönliche Daten angegeben werden. Die Felder sind teilweise schon vom Programm vor ausgefüllt. Die restlichen erforderlichen Daten müssen selbstständig eingetragen werden.

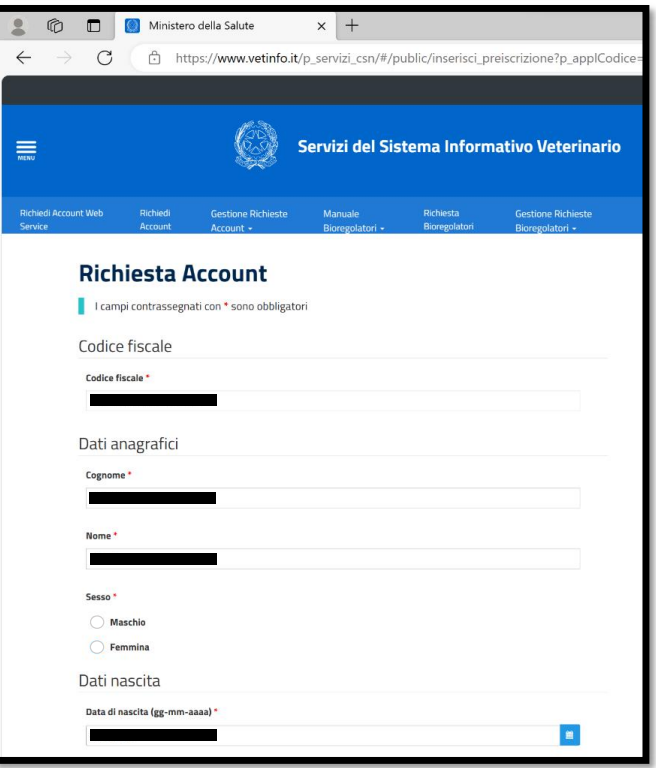

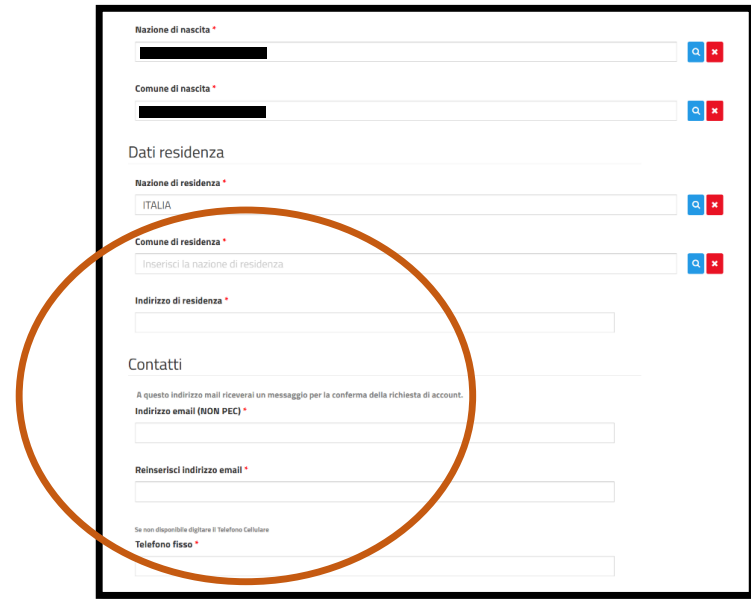

bring.bz.it 2024

## $\overline{O}$ BR  $ING =$ BRING-Digital

Unter dem Punkt "Allegati" muss ein Ausweisdokument hochgeladen werden. Dies kann entweder eingescannt oder abfotografiert werden.

Wichtig: das Dokument muss in PDF- oder JPG-Format hochgeladen werden

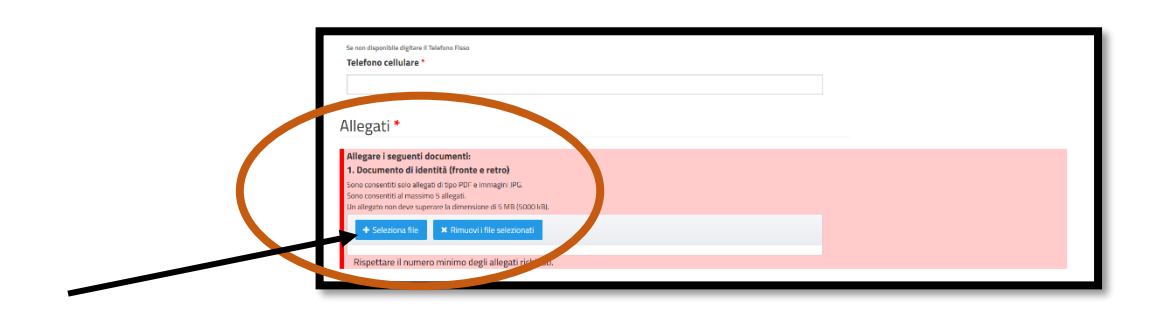

Ein Häkchen im Kästchen bei "Accetto le Condizioni del Servizio ed ho letto l'informativa sulla Privacy" setzen.

Das Feld neben "Ich bin kein Roboter" anklicken. Es erscheint ein Bild mit Anweisungen. Diese müssen befolgt werden.

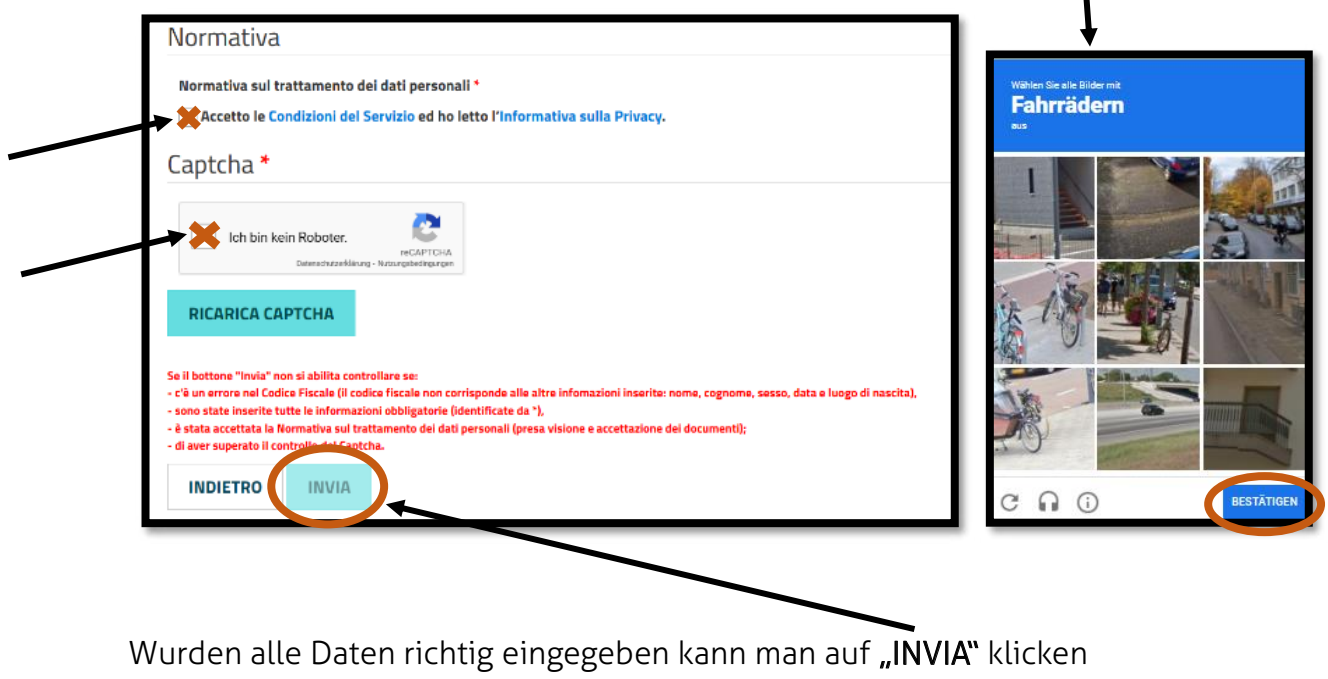

2024 bring bz.it die einen Link enthält. Dieser muss angeklickt und bestätigt werden. Anschließend sollte man eine weitere E-Mail erhalten, welche die Anmeldung

# $\overline{O}$ BE Wurden alle Daten Ring-Digital

### Schritt 10:

Der Vorgang sollte nun abgeschlossen sein. Man bekommt eine E-Mail zugeschickt, die einen Link enthält. Dieser muss angeklickt und bestätigt werden. Anschließend sollte man eine weitere E-Mail erhalten, welche die Anmeldung bestätigt.

Bei Problemen mit der Anmeldung kann der Account eventuell auch über E-Mail angefordert werden.

Die entsprechende E-Mail-Adresse dafür lautet: fdlab@izs.it

In der E-Mail müssen die im unteren Kästchen stehenden Daten angegeben, sowie die Kopie eines Ausweisdokumentes mitgeschickt werden.

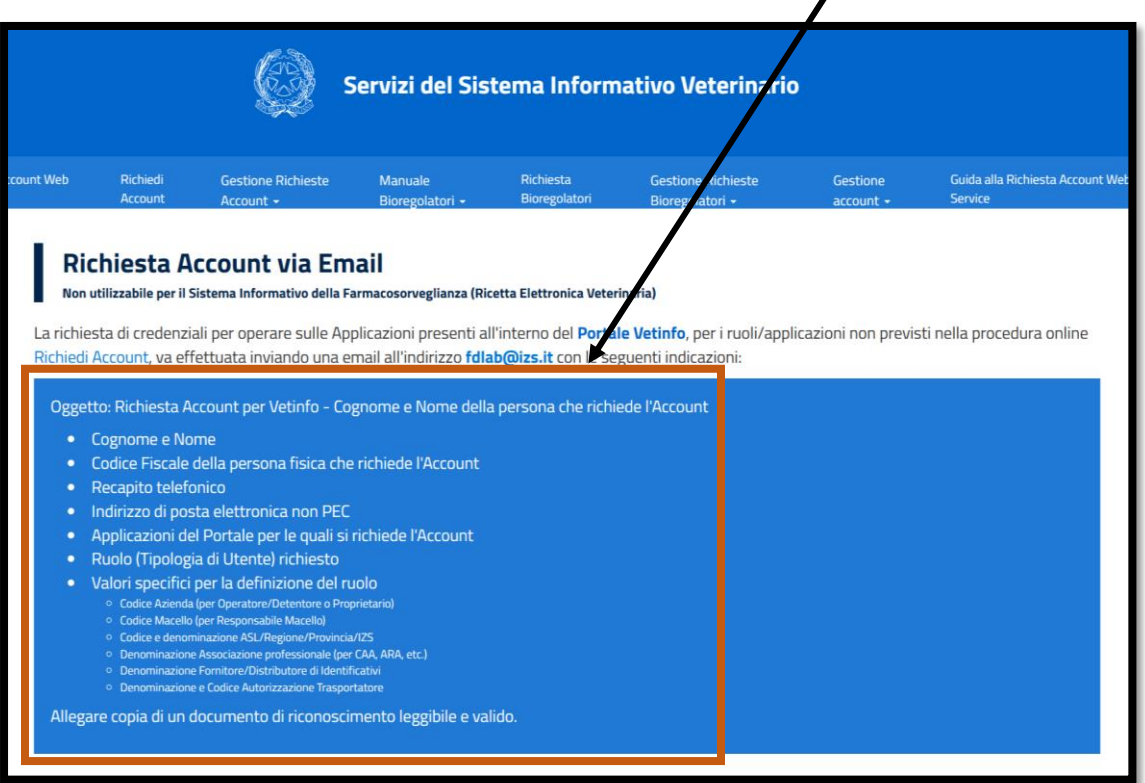

#### **Berater BRING digital**

Hannes Klocker +39 344 0651887 Nina Hegele +39 342 5146215 <u>Sarah Gruber +39 340 4842951 مار</u><br>Sarah Gruber +39 340 4842951

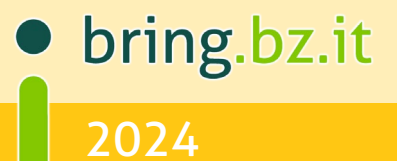